# **How to Create a Gantt Chart Widget**

This article is a guide for creating a Gantt Chart widget. Follow this procedure to create a table of tasks or projects with the start time, duration, end time, progress, and assigned resources.

## To make a Gantt chart widget

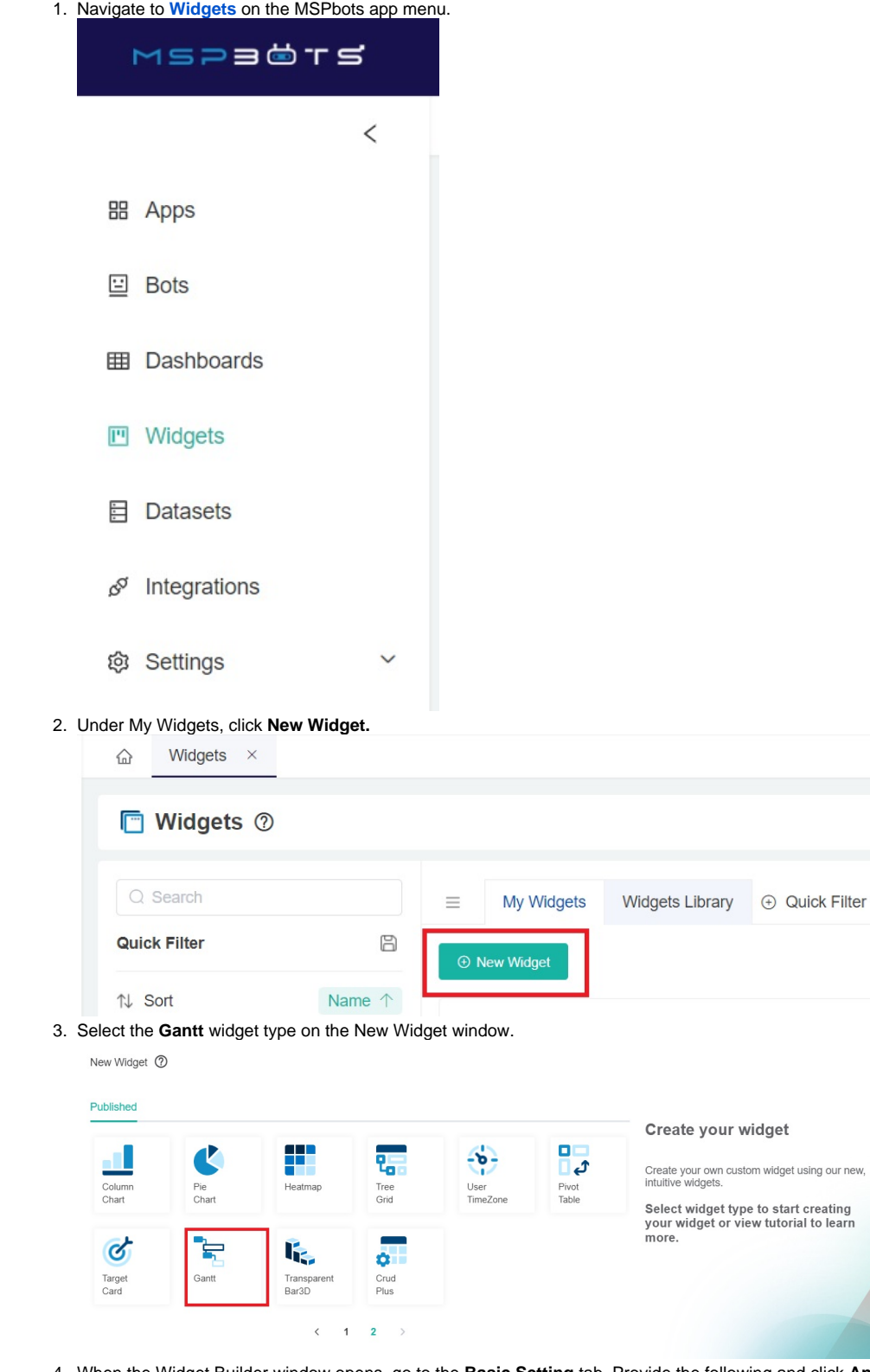

4. When the Widget Builder window opens, go to the **Basic Setting** tab. Provide the following and click **Apply**: **Name** - Give the widget a name.

 $\times$ 

- **Description** Give the widget a short description.
- **Role** Select the roles you want to give access to.
	- Widget Builder

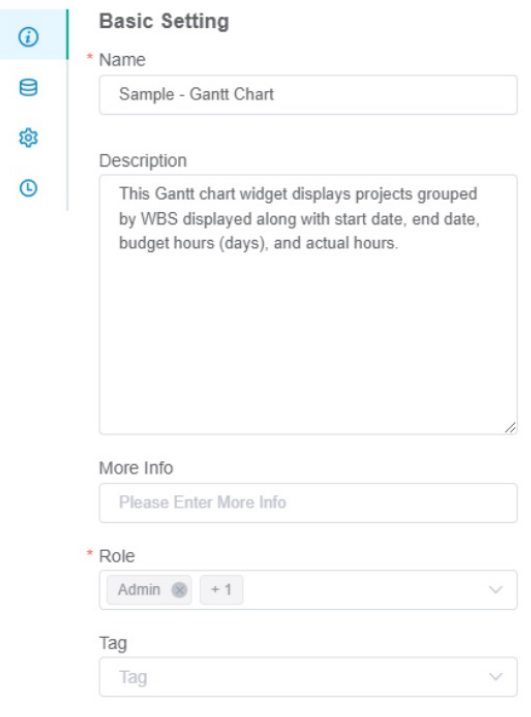

5. Next, go to the **Dataset** tab. Click the **button and select New Layer.** 

Widget Builder

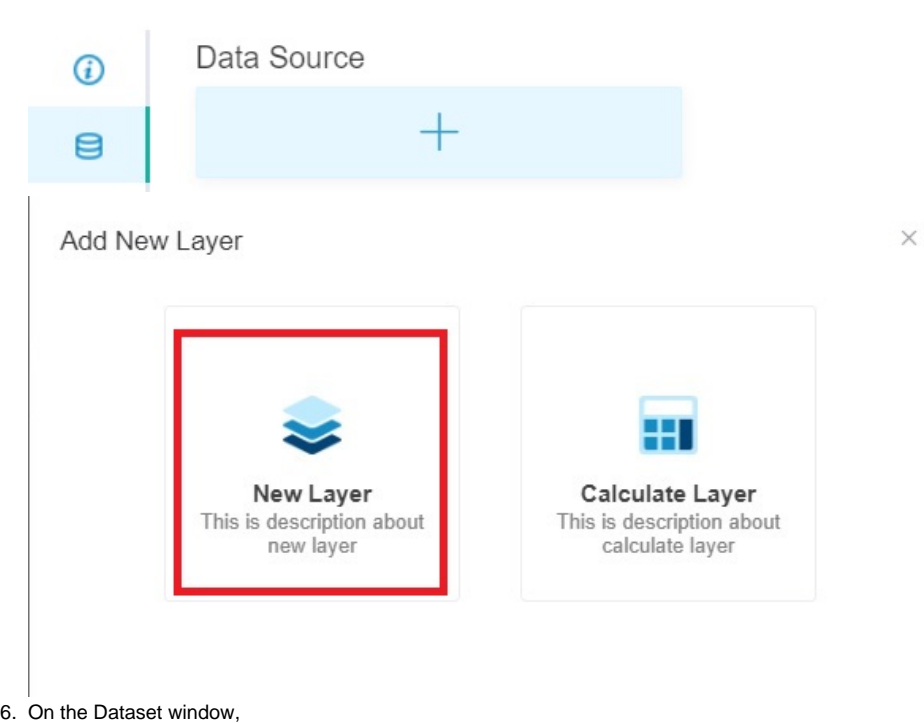

a. Select the Dataset containing the information you want to use.

#### b. Give the data source a name and enter it in the **Show datasource name as** field (optional).

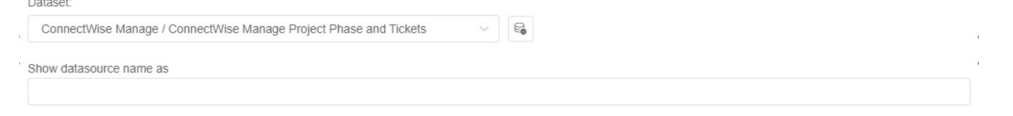

- c. For Columns Display
	- i. On the **Column Name** drop-down, select the fields you want to include in the Gantt chart. Click the **button to add more** rows.
	- ii. Give each row an **Alias** and select a **Business Type** for each.

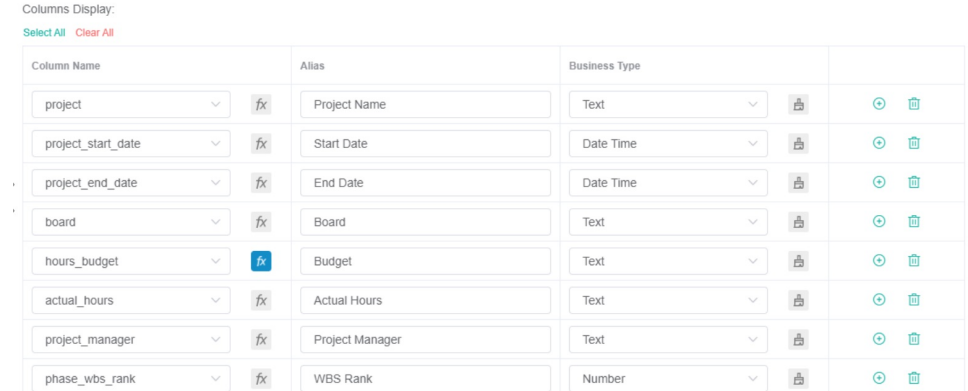

d. For Filter

i. Click the **button and choose Add Condition** or Add Group.

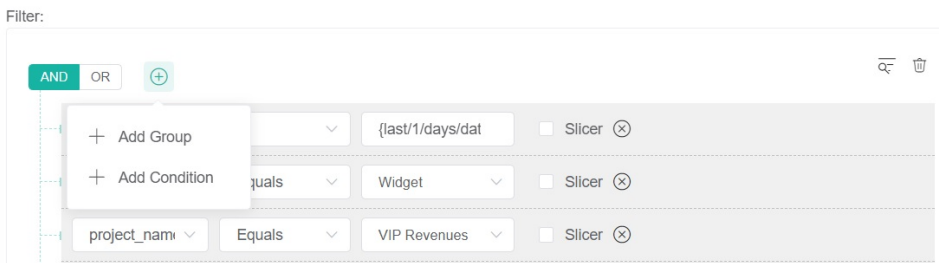

- ii. Add all the fields you want to filter.
- iii. Set a condition or logic for each field using the next two drop-downs. For a guide on each option, refer to What Conditions are [Available for Creating Widgets?](https://wiki.mspbots.ai/x/Kr8j)

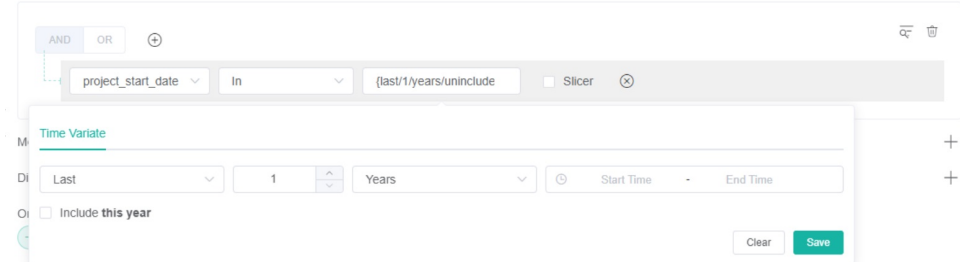

- iv. Select a logical operator for the filter group (AND or OR).
- v. Click **Save**.

Filter

#### 7. Next, go to the **Config** tab.

- a. On the **Column** tab, choose the columns to display in the Gantt chart and select the data source field for each.
	- i. Group This will group the task name based on the field selected.
		- ii. Task Name
		- iii. Resources
		- iv. Start Date
		- v. End Date
		- vi. Duration Adds "days" as a unit by default. If the field selected is in hours, divide the field by 24 hours using the button in the dataset window. Refer to Step 6c below.

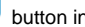

#### vii. Progress

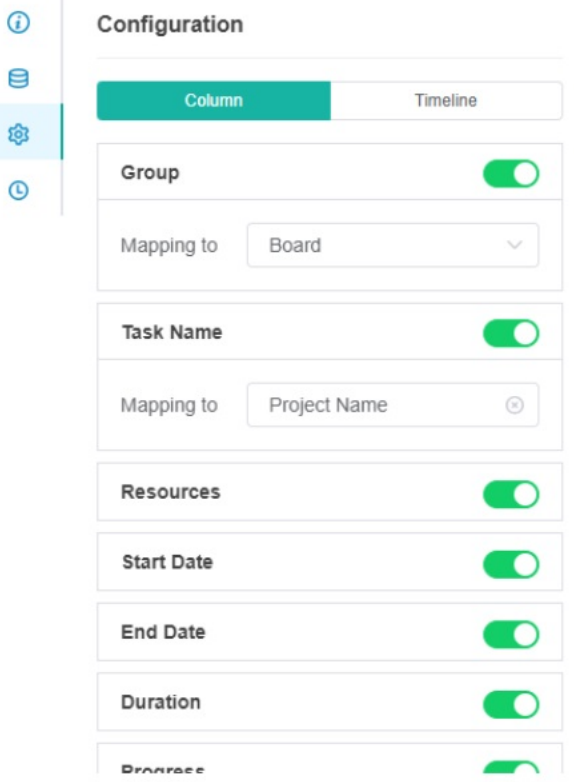

b. On the **Timeline** tab, configure how the dates will be shown. By default, the dates are shown weekly for Top tier and daily for Bottom tier.

- i. Count Determines the data that will be shown per unit. For example, if the unit used is day and the count is 2, the data shown will be for Mon - Wed - Fri - Sun, and so on.
- ii. Unit - Select Hour, Day, Week, Month, or Year.
- iii. Format - Choose among the available date formats in the drop-down field.

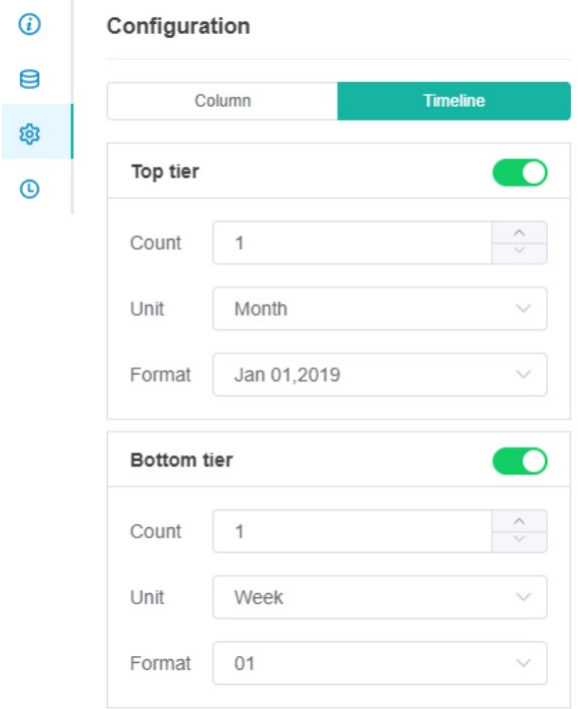

8. Click **Apply**. This will show a preview of the created Gantt Chart widget. Below is an example.

### Preview

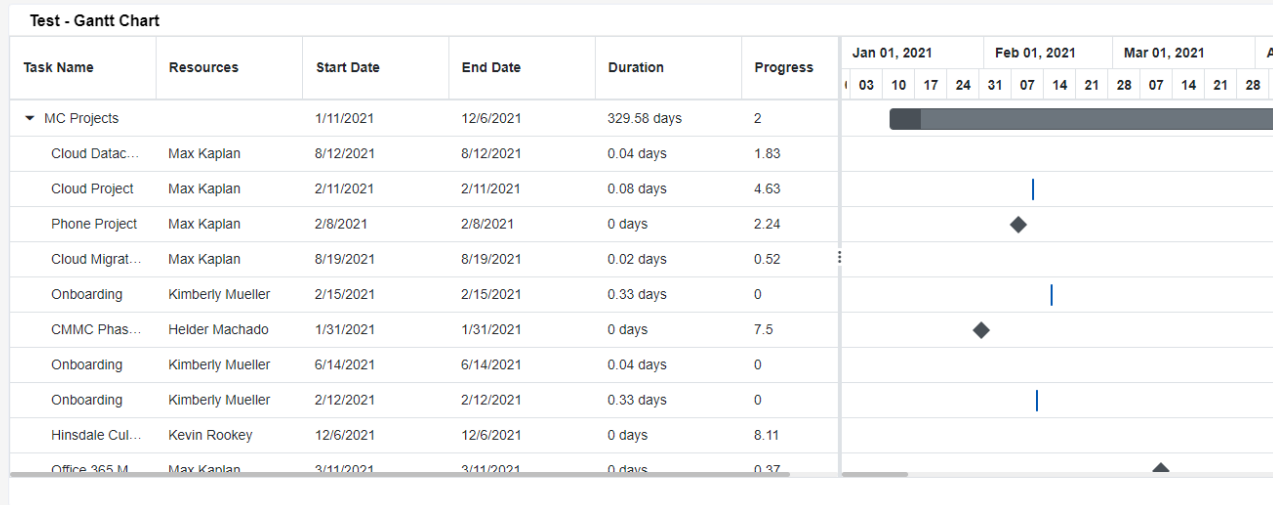

4 Close A